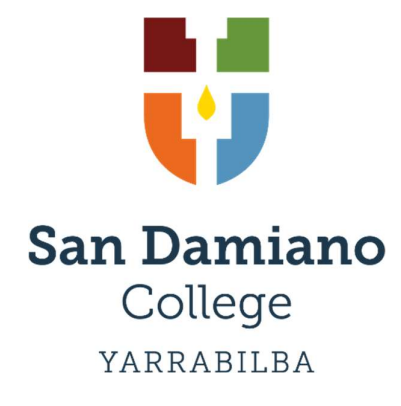

## Using the Parent Portal

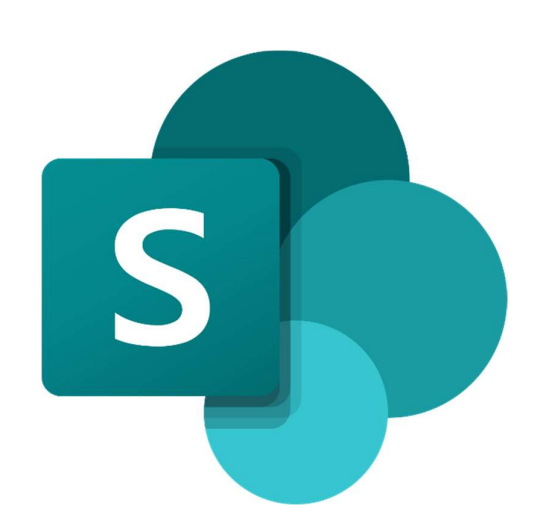

#### **Overview**

This guide will assist parents in accessing, understanding, and utilising the different areas of the Parent Portal.

Please email **syarict@bne.catholic.edu.au** for further support.

# Section 1: Logging In

If it is your first-time logging on to the parent portal, please follow Steps 1-10.

PLEASE NOTE: If you already have signed into another school's parent portal (e.g., a student at another BCE school) you do not need to complete Steps 1-10.

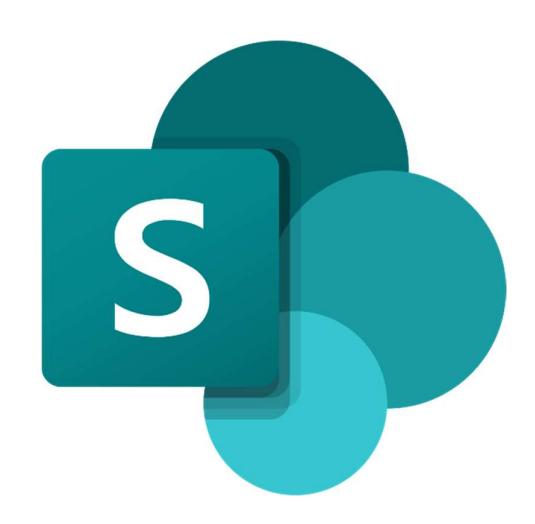

Go to www.sandamianocollege.qld.edu.au on a web browser.

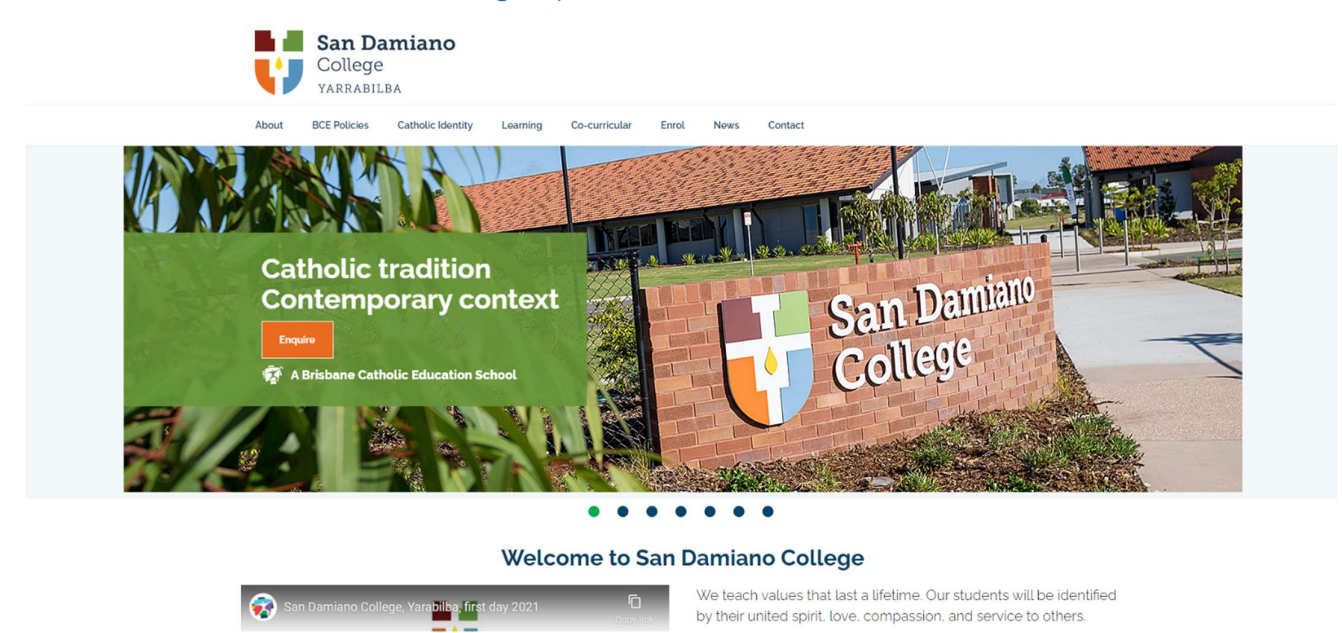

### Step 2

From the 'Contact' drop-down menu, select 'Community Access'.

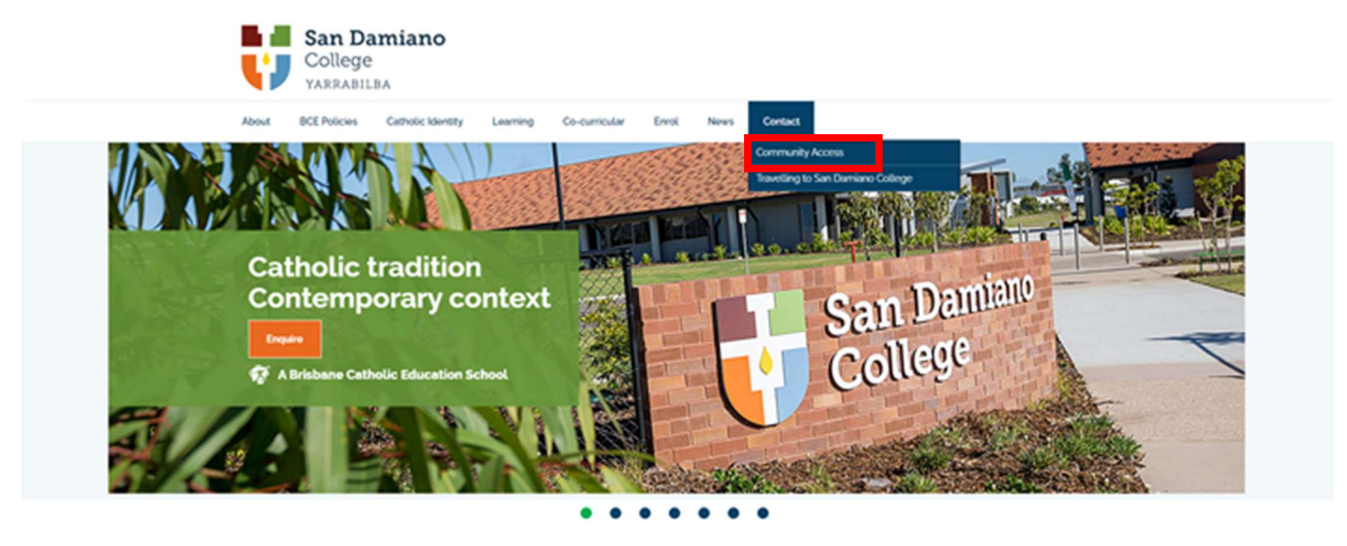

#### Welcome to San Damiano College

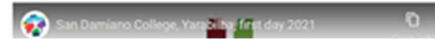

We teach values that last a lifetime. Our students will be identified by their united spirit. love, compassion, and service to others

Select the link to the Parent Portal

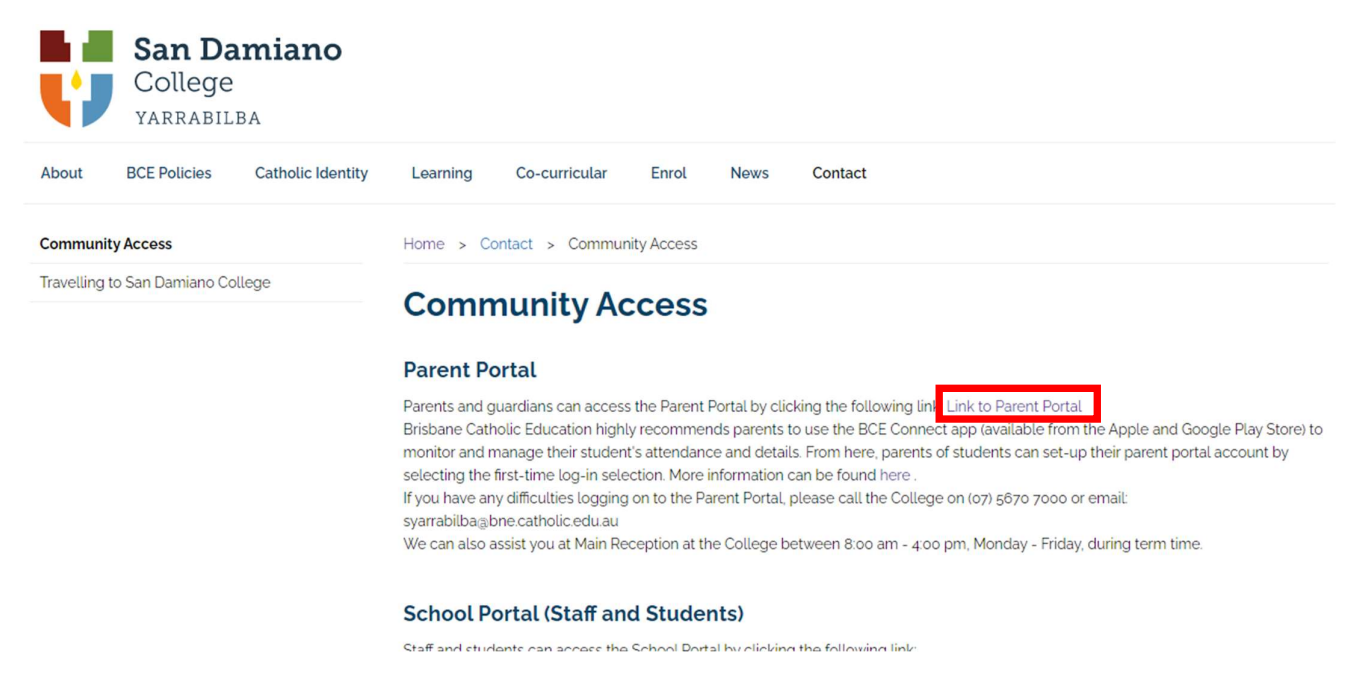

#### Step 4

When you are prompted with the BCE Login screen, select Brisbane Catholic Education, and then select 'Forgot password or new user?'

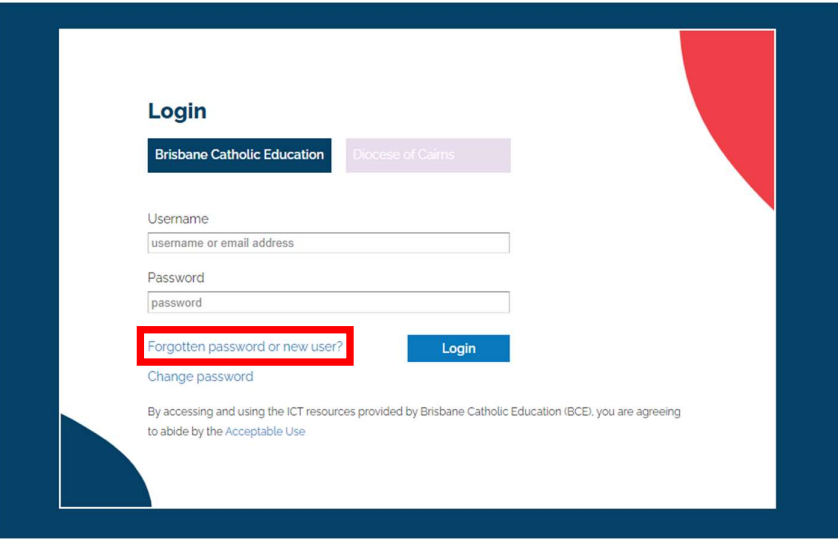

On the next screen, select 'choose your own password online' under the Parents heading

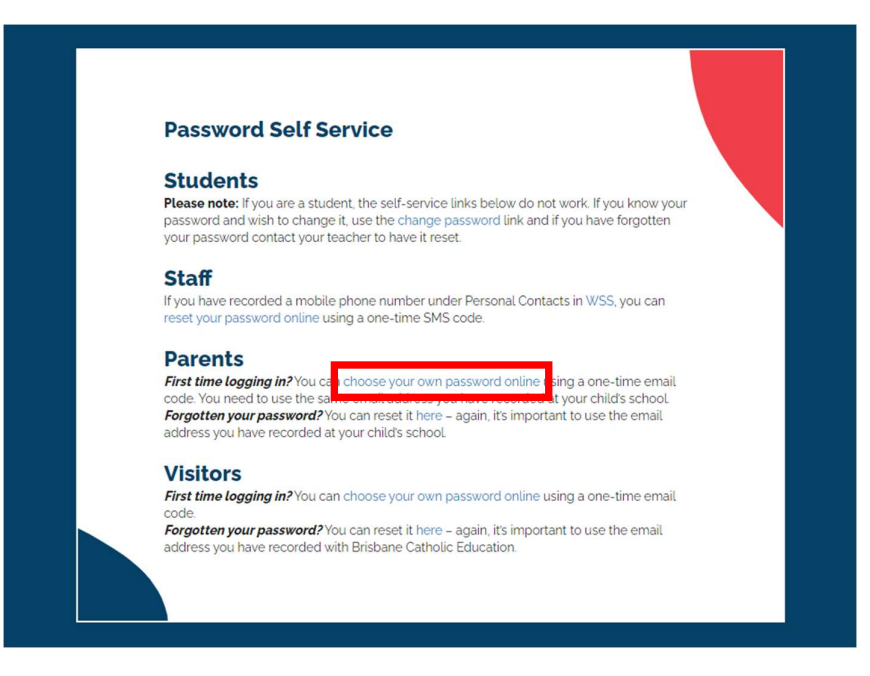

## Step 6

On the next screen, enter the email address you provided to the College for contact purposes, then select 'Next'.

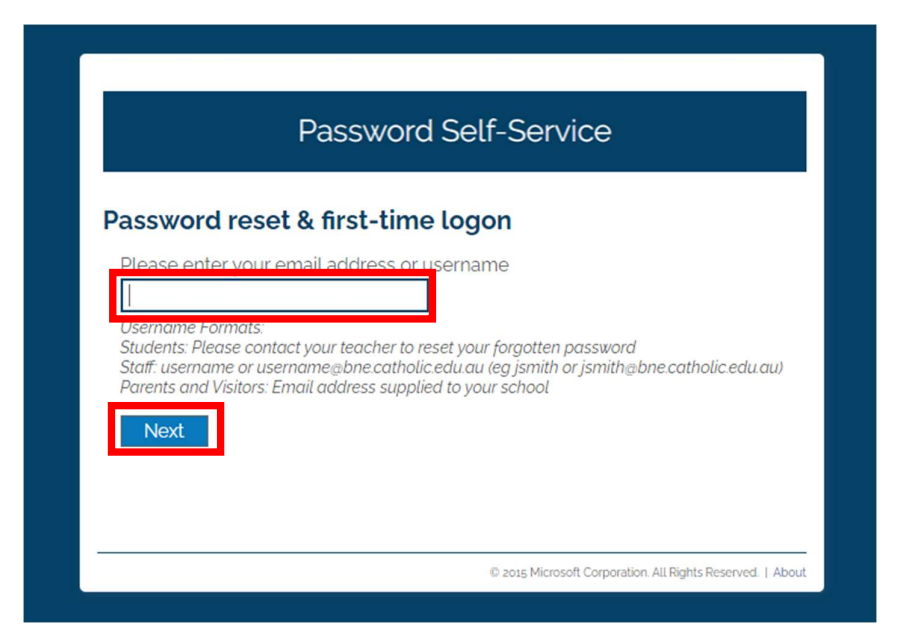

A security code will be sent in an SMS to your mobile phone. Please enter the code you receive in the box. Then select 'Next'.

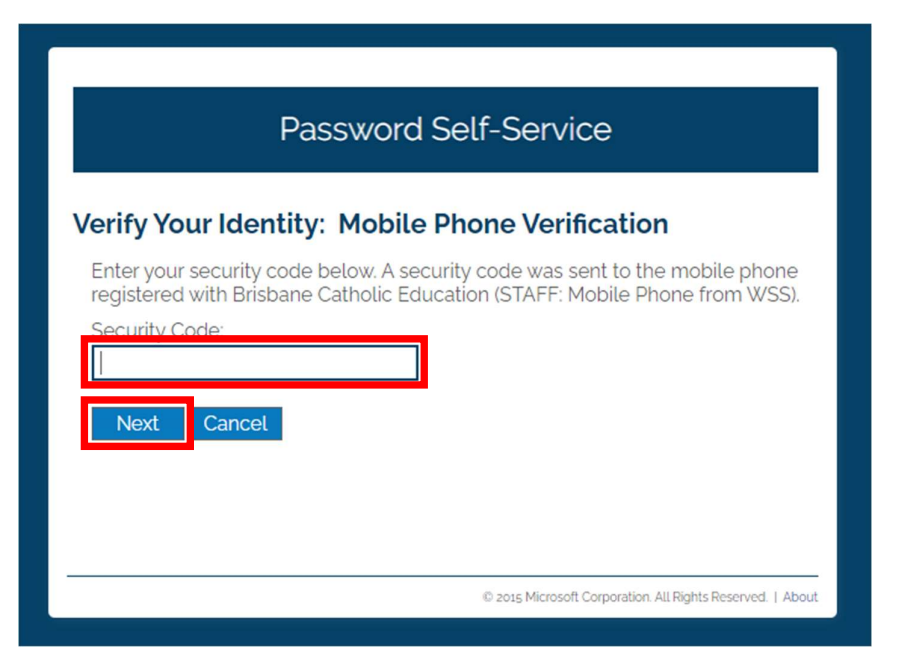

## Step 8

You should now be prompted to choose a password for your account. Please follow all requirements to complete this step.

## Step 9

Once your password has been set, return to the BCE Login screen, and enter your email address and new password. Then select 'Login'.

## Step 10

You should now have access to the Parent Portal for San Damiano College.

## Section 2: Features

Once you have logged into the Parent Portal, you will arrive at the homepage which gives you an overview of events, documents, and a photo gallery.

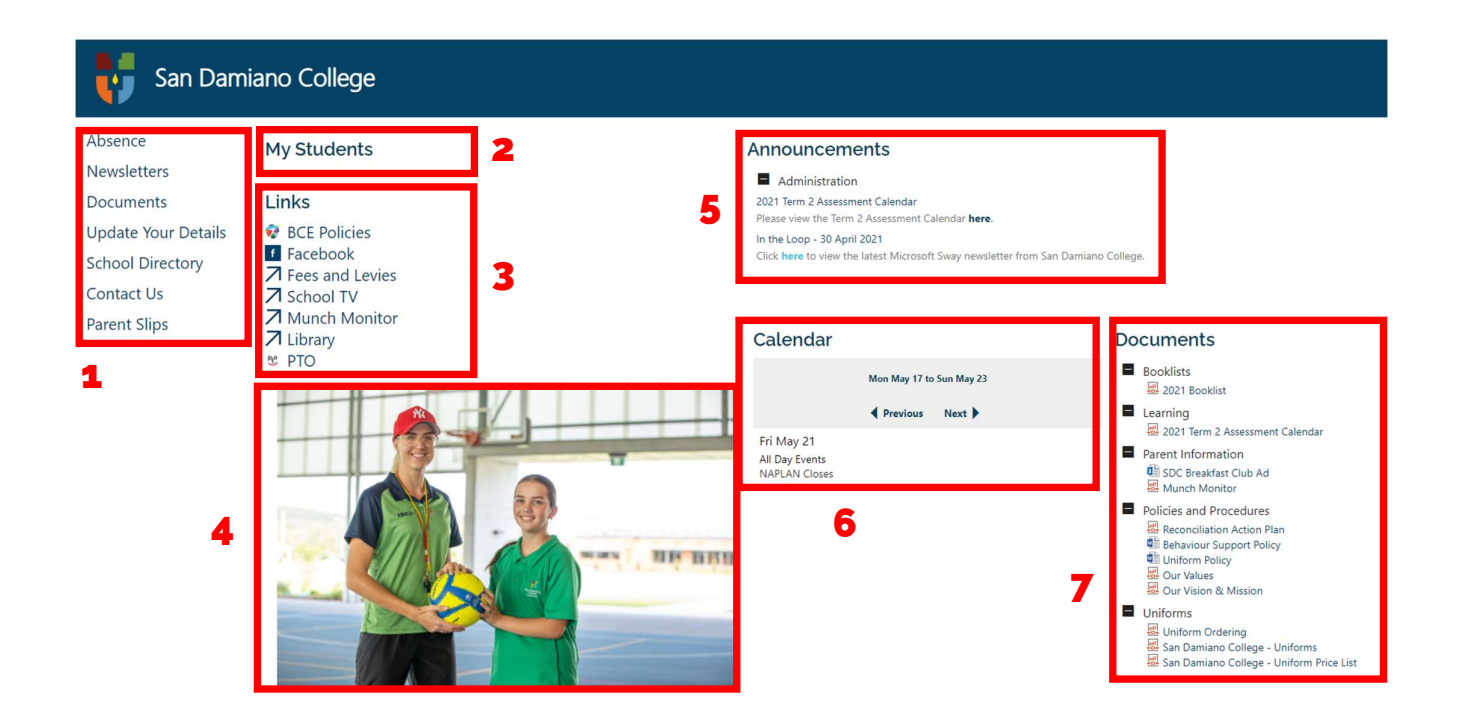

#### 1 Navigation Pane

You can use this to navigate to different pages on the Parent Portal to view documents, report an absence, edit your child's details, find a teacher, or get the contact details of the school.

#### 2 My Students

You will be able to see your students in this area, allowing you to view their details, update their details, etc.

#### 3 Links

Here you will find useful links to school resources, such as our Facebook page, ordering from the Tuckshop, accessing the library, and Parent Teacher Online.

#### 4 Image Gallery

Here you can see latest photos from the college and what is happening.

#### 5 Announcements

This is a space where latest updates that concern parents are posted

#### 6 Calendar

From here, you can view upcoming events at the college and important date claimers

#### 7 Documents

From here, you can view and download document resources about the school's policies, guidelines, forms, and much more.